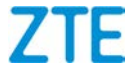

# **ZTE BLADE V0850/ ZTE BLADE V8 MINI/ BLADE V8 mini/ ZTE BLADE V8 mini User Manual**

#### **About This Manual**

Thank you for choosing this ZTE mobile device. In order to keep your device in its best condition, please read this manual and keep it for future reference.

#### **Copyright Copyright © 2017 ZTE CORPORATION**

#### **All rights reserved.**

No part of this publication may be quoted, reproduced, translated or used in any form or by any means, electronic or mechanical, including photocopying and microfilm, without the prior written permission of ZTE Corporation.

#### **Notice**

ZTE Corporation reserves the right to make modifications on print errors or update specifications in this guide without prior notice. This manual has been designed with the utmost care to ensure the accuracy of its content. However, all statements, information and recommendations contained therein do not constitute a warranty of any kind, either expressed or implied. Please refer to *[For Your Safety](#page-72-0)* to be sure to use your phone properly and safely. We offer self-service for our smartphone users. Please visit the ZTE official website (a[t www.ztedevice.com\)](http://www.ztedevice.com/) for more information on self-service and supported product models. Information on the website takes precedence.

#### **Disclaimer**

ZTE Corporation expressly disclaims any liability for faults and damages caused by unauthorized modifications of the software. Images and screenshots used in this manual may differ from the actual product. Content in this manual may differ from the actual product or software.

#### **Trademarks**

ZTE and the ZTE logos are trademarks of ZTE Corporation.

Google and Android are trademarks of Google, Inc.

The *Bluetooth*® trademark and logos are owned by the Bluetooth SIG, Inc. and any use of such trademarks by ZTE Corporation is under license.

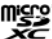

 $\mathbb{Z}$  microSDXC Logo is a trademark of SD-3C, LLC.

#### Qualcomm<sup>®</sup> snapdragon

Qualcomm® Snapdragon™ processors are products of Qualcomm Technologies, Inc.

Qualcomm and Snapdragon are trademarks of Qualcomm Incorporated, registered in the United States and other countries. Used with permission.

Other trademarks and trade names are the property of their respective owners.

**Version No.: R1.0 Edition Time:** April 21, 2017

# **Contents**

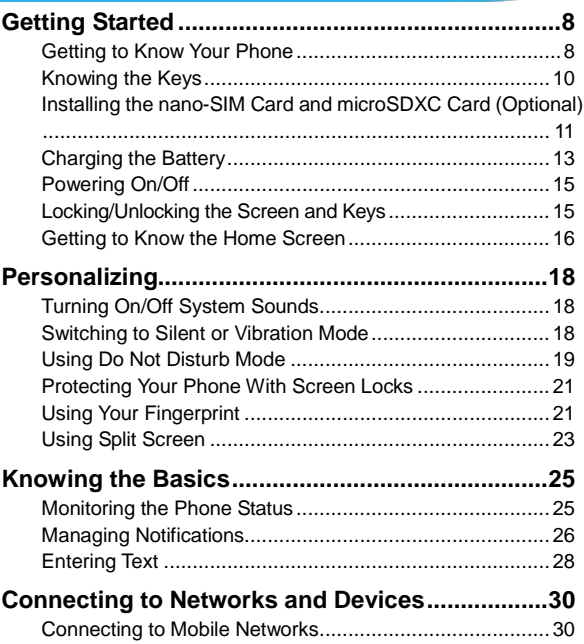

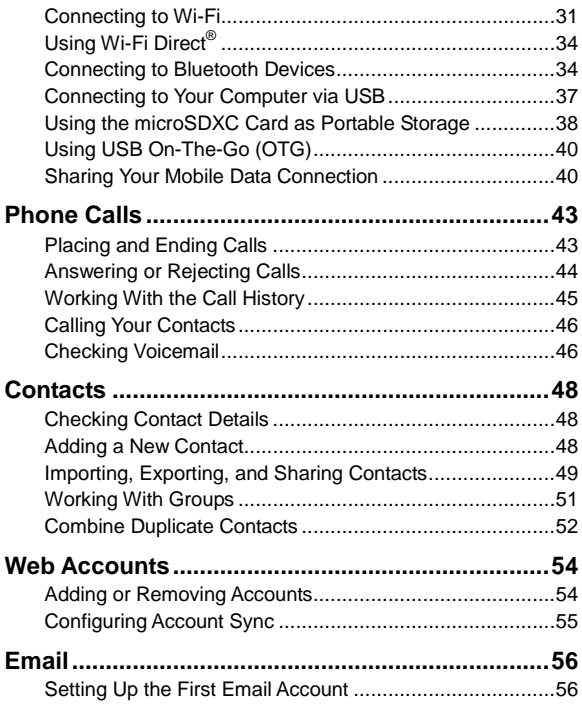

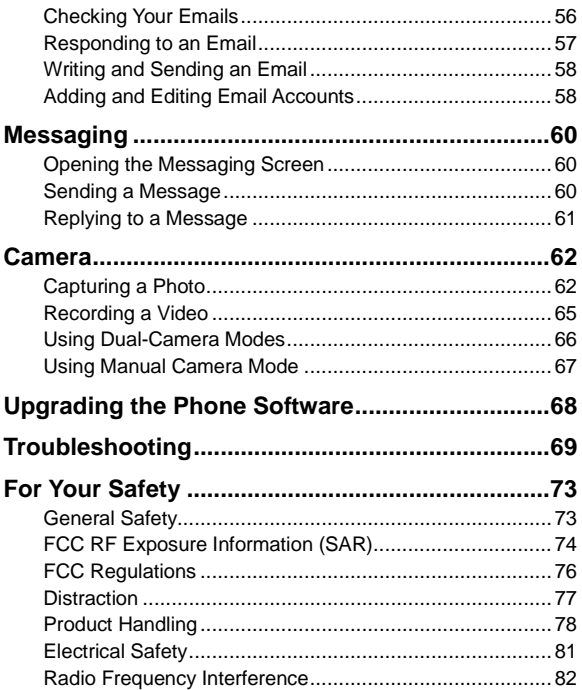

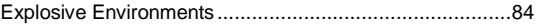

## <span id="page-7-0"></span>**Getting Started**

## <span id="page-7-1"></span>**Getting to Know Your Phone**

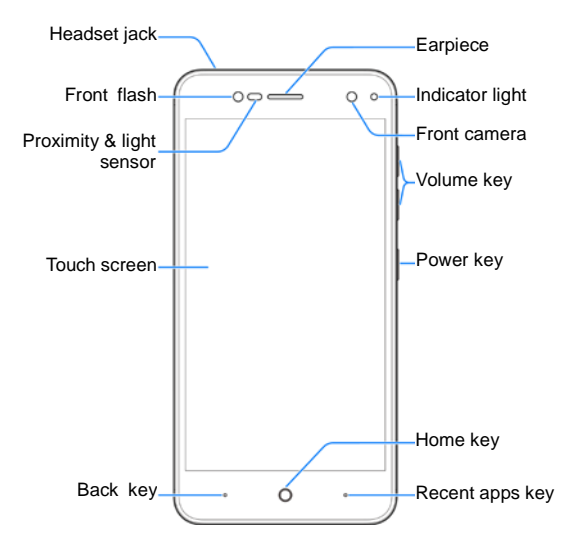

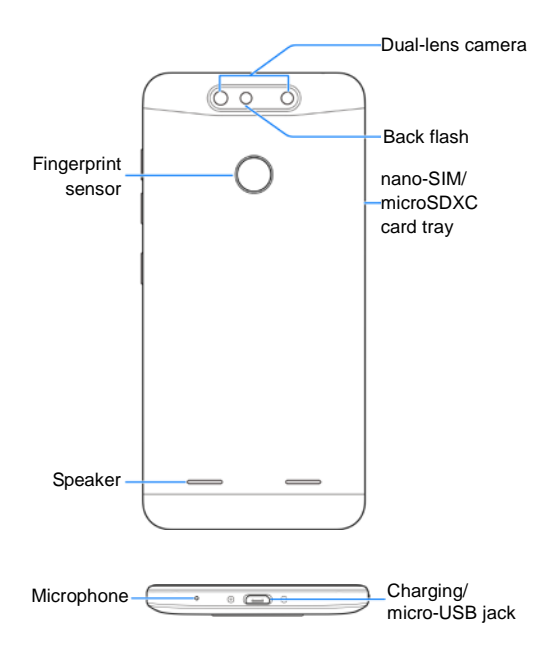

## <span id="page-9-0"></span>**Knowing the Keys**

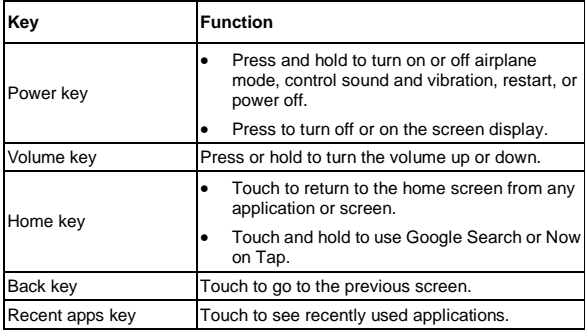

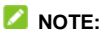

The positions of the **Back** key and the **Recent apps** key are interchangeable through **Settings > Features > Navigation keys**.

## <span id="page-10-0"></span>**Installing the nano-SIM Card and microSDXC Card (Optional)**

The nano-SIM card and the microSDXC card can be installed or removed while the phone is turned on. You need to unmount the microSDXC card before removing it.

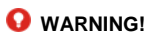

To avoid damage to the phone, do not use any other kind of SIM cards, or any non-standard nano-SIM card cut from a SIM card. You can get a standard nano-SIM card from your service provider.

1. Insert the tip of the tray eject tool into the hole next to the nano-SIM/microSDXC card tray on the left side of the phone.

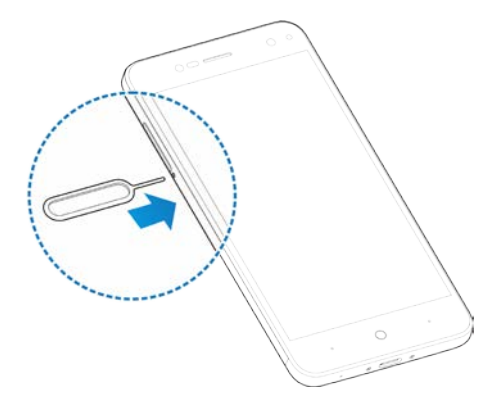

2. Pull out the card tray and place the nano-SIM/microSDXC card on the tray with the gold-colored contacts facing down. Then carefully slide the tray back into place.

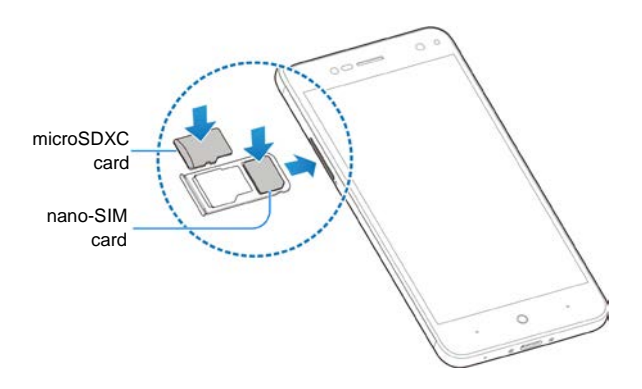

## <span id="page-12-0"></span>**Charging the Phone**

Your phone's battery should have enough power for the phone to turn on, find a signal, and make a few calls. You should fully charge the battery as soon as possible.

### **WARNING!**

Use only ZTE-approved chargers and cables. The use of unapproved accessories could damage your phone or cause the battery to explode.

#### **WARNING!**

**Do not remove the back cover. The battery is not removable. Removal may cause fire or explosion.**

1. Connect the adapter to the charging jack.

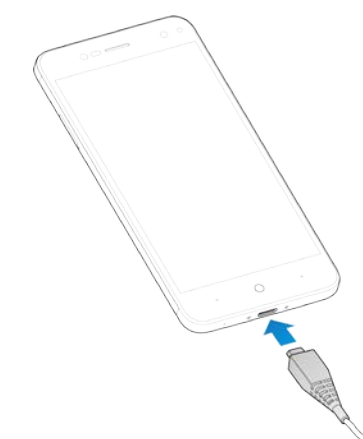

- 2. Connect the charger to a standard AC power outlet. If the phone is on, you'll see a charging icon, such as  $\blacksquare$  or  $\blacksquare$ , appear on the status bar.
- 3. Disconnect the charger when the battery is fully charged.

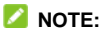

If the battery is extremely low, the phone may not power on even while charging. In this case, charge the phone at least for 20 minutes before trying to power on again. Contact the customer service if you still cannot power on the phone after prolonged

<span id="page-14-0"></span>charging.

## **Powering On/Off**

- Press and hold the **Power** key to turn on your phone.
- To power off, press and hold the **Power** key and touch **Power off**.

#### **NOTE:**

If the phone freezes or takes too long to respond, you can press and hold the **Power** key for about 10 seconds to restart the phone.

## <span id="page-14-1"></span>**Locking/Unlocking the Screen and Keys**

Your phone allows you to quickly lock the screen and keys (put the phone to sleep mode) when not in use and to turn the screen back on and unlock it when you need it.

#### **To lock the screen and keys:**

To quickly turn the screen off and lock the keys, press the **Power**  key.

### **NOTE:**

To save battery power, the phone automatically turns off the screen after some time of inactivity. You will still be able to receive messages and calls while the phone screen is off.

#### **To unlock the screen and keys:**

- 1. Press the **Power** key to turn the screen on.
- 2. Swipe up on the screen.

- or -

Swipe **C** right to open the Phone app.

- or -

Swipe **ID** left to open the Camera app.

- or -

Touch a notification twice consecutively to open the related app.

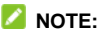

**NOTE:**

If you have set a fingerprint, a pattern, a PIN or a complex password for your phone (see *[Protecting Your Phone With](#page-20-0)  [Screen Locks](#page-20-0)*), you'll need to press the **Power** key, draw the pattern or enter the PIN/password to unlock your screen.

## <span id="page-15-0"></span>**Getting to Know the Home Screen**

The home screen is the starting point for your phone's applications, functions, and menus. You can customize your home screen by adding shortcuts, folders, widgets, and more.

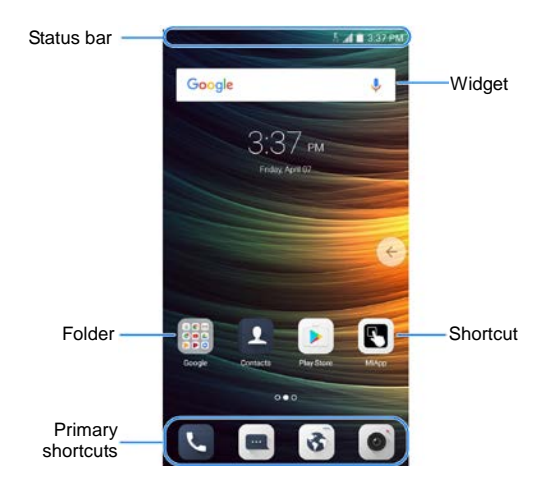

#### **NOTE:**

Touch at the top of a home screen thumbnail to set it as the main home screen.

## <span id="page-17-0"></span>**Personalizing**

## <span id="page-17-1"></span>**Turning On/Off System Sounds**

- 1. Touch  $\bigcirc$ , and swipe left on the home screen. Touch **Settings > Sound**.
- 2. Switch on or off **Dial pad tones**, **Screen locking sounds**, **Touch sounds**, **Vibrate on tap**, or **Ringtone fade-in**.

## <span id="page-17-2"></span>**Switching to Silent or Vibration Mode**

You can set the phone to silent or vibration mode by using one of the following methods.

- Press the **Volume up** or **Volume down** key when no media application is active to show the volume management window. Drag the slider to the left or keep pressing the **Volume down**  key to switch the phone to vibration mode. Press the **Volume down** key in vibration mode to switch the phone to silent mode.
- Swipe down from the top of the screen to open the notification panel and drag the panel downwards. Touch **Normal** or **Vibrate** to switch the phone to vibration or silent mode.
- Touch  $\bigcirc$ , and swipe left on the home screen. Touch **Settings > Sound > Sound mode** and select **Vibrate** or **Silent** to switch to vibration or silent mode.
- Press and hold the **Power** key and touch **Ring** or **Silent** to switch to silent or vibration mode.

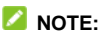

<span id="page-18-0"></span>Silent and vibration modes will not silence your alarm sound.

## **Using Do Not Disturb Mode**

You can limit interruptions with Do not disturb mode. This mode silences your phone so that it doesn't make sounds or vibrate when you don't want it to.

**To turn on Do not disturb mode:**

- 1. Touch  $\bigcirc$ , and swipe left on the home screen. Touch **Settings > Sound > Do not disturb**.
- 2. Slide on the switch next to **Do not disturb**.
- 3. Touch **Do not disturb mode** to determine whether you allow exceptions.
	- **Priority only:** Disturbance set as priority interruptions are allowed.
	- **Alarms only:** Only alarms sound or vibration is allowed.
	- **Total silence:** Forbid all disturbances.

#### **NOTE:**

To turn off **Do not disturb** mode quickly, press and hold the **Volume up** key.

#### **To set exceptions for Do not disturb mode:**

You can set reminders, certain calls and messages as exceptions when Do not disturb mode is on, so these ringtones, sounds and vibration are not turned off.

1. Touch  $\bigcirc$  and swipe left on the home screen. Touch **Settings > Sound > Do not disturb**.

2. When Do not disturb is on, in the **Sound allowed** section, touch the switches next to the items you want to allow. Touch **Messages** or **Incoming Call** and set who can alert you of their messages or calls.

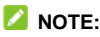

To set exceptions based on apps, touch **Settings > Notifications**. Select an app and switch on **Sound notifications in Do not disturb**.

#### **To set a Do not disturb rule:**

If you want to allow all notification alerts through most of the time, but want to limit alerts during certain times (like at night or on the weekends), you can set a rule for Do not disturb mode.

- 1. Touch **Settings > Sound > Do not disturb**.
- 2. Touch **Add rule**.
- 3. Select **Time rule** or **Event rule**, enter the rule name, and touch **OK**.
- 4. For a time rule, set the days, the start and end times, and set Do not disturb mode. For an event rule, select a Calendar account you want to make the rule for, select the type of reply you want to use, and set Do not disturb mode.

## **NOTE:**

To turn on or off a rule, touch it to open its details screen and then touch the **Turn on or turn off** switch.

## <span id="page-20-0"></span>**Protecting Your Phone With Screen**

## **Locks**

You can protect your phone by creating a screen lock. When it is enabled, you need to draw a pattern, enter a numeric PIN or password to unlock the phone's screen and keys.

- 1. Touch **Settings > Security > Screen lock**.
- 2. Touch **Swipe**, **Pattern**, **PIN** or **Complex password**.
	- ► Touch **Swipe** to disable the screen lock. Anyone can unlock the screen by touching the display and swiping up.
	- ▶ Touch **Pattern** to draw and redraw a pattern that you must draw to unlock the screen.
	- Touch **PIN** or **Complex password** to set a numeric PIN or a password that you must enter to unlock the screen.
- 3. For Pattern, PIN, or Complex Password lock, select how you want notifications and their contents to show when the phone is locked.

#### **NOTE:**

Remember the pattern, PIN or password you set. Otherwise, you will have to upgrade the phone software to use the phone. See *[Upgrading the Phone Software](#page-67-1)*.

## <span id="page-20-1"></span>**Using Your Fingerprint**

With the fingerprint sensor integrated in the **Fingerprint sensor**  key, you can register up to 5 fingerprints and use them to unlock the phone or open bound apps.

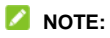

The fingerprint feature is only usable when the screen lock (**Pattern**, **PIN** or **Complex password**) is enabled. When the screen lock is reset to **Swipe**, all registered fingerprints are erased.

#### **Register a Fingerprint**

- 1. Touch **Settings > Security > Fingerprint**.
- 2. Enter the screen lock pattern, PIN or password you set. If you haven't set a screen lock, follow the prompts to set it.
- 3. Touch **Fingerprint management**.
- 4. Touch **Register** or **Add fingerprint**.
- 5. Follow the prompts to record the center and the edges of a finger.
- 6. Touch **OK**.

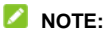

Touch an existing fingerprint record to change its name or delete it.

### **Set Fingerprint Actions**

- 1. Touch **Settings > Security > Fingerprint**.
- 2. Enter the screen lock pattern, PIN or password you set. If you haven't set a screen lock, follow the prompts to set it.
- 3. Touch the switches next to Take photo, or Answer call.
	- **Take photo:** Touch the fingerprint sensor to take a photo when the Camera app is opened. No fingerprint

verification is needed.

- **Answer call:** Touch the fingerprint sensor to answer incoming calls. No fingerprint verification is needed.
- 4. Touch **Fingerprint management.**
- 5. Touch the switches next to **Wake up and unlock your phone**, **Access Private Space** or **Simple touch**.
	- **Wake up and unlock your phone:** Touch the fingerprint sensor to wake up the phone and unlock it with a registered fingerprint.
	- **Access Private Space:** Touch the fingerprint sensor to access privacy of Private Space.
	- **Simple touch:** When the screen lock (**Pattern**, **PIN** or **Complex password**) is enabled, you can wake up the phone, unlock it, and open different apps with different registered fingerprints.

## <span id="page-22-0"></span>**Using Split Screen**

With the Split Screen feature, two applications can share the phone screen, one on top of the other.

### **Enable Split Screen**

- 1. Open one application that supports Split Screen.
- 2. Touch and hold the **Recent apps** key. The current app window shrinks to the top half of the screen, while the list of recent apps appears on the bottom half.

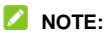

You can also touch the **Recent apps** key and drag an app tab from recent apps to the top half of the screen (the **Drag here to use split screen** area).

3. On the bottom half of the screen, touch another app from recent apps.

#### **NOTE:**

The Split Screen feature does not support all applications. If the app you want to put at the bottom half of the screen is not in recent apps, touch the **Home** key and find the app in the apps list.

### **End Split Screen**

You can end Split Screen in two ways.

- Drag  $\Box$  between the two app windows to the top or bottom of the screen.
- Touch and hold the **Recent apps** key.

## <span id="page-24-0"></span>**Knowing the Basics**

### <span id="page-24-1"></span>**Monitoring the Phone Status**

The status bar at the top of the home screen provides phone and service status icons on the right side. Below are some of the icons you may see.

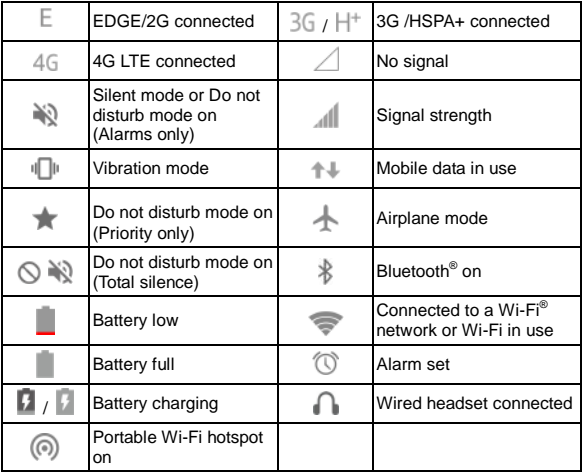

## <span id="page-25-0"></span>**Managing Notifications**

#### **Notification Icons**

The status bar at the top of the home screen provides notification icons on the left. Below are some of the icons you may see.

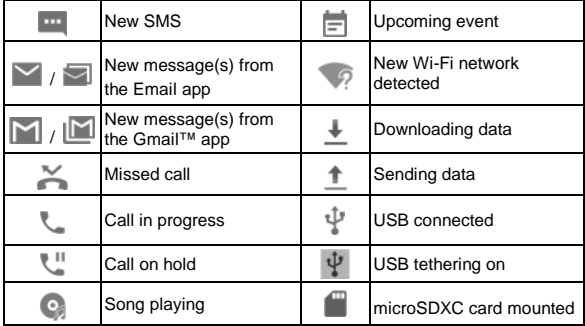

#### **Open/Close the Notification Panel**

Notifications report the arrival of new messages, calendar events, and alarms, as well as ongoing events, such as when you are playing music. You can open the notification panel to view the details of notifications.

• To open the notification panel, swipe your finger down on the home screen or from the top of the screen.

• To close the notification panel, swipe your finger up on the screen or touch the **Back** key.

### **Use Quick Settings**

The Quick Settings make it convenient to view or change the most common settings for your phone.

Open the notification panel and drag the panel downwards to find the following Quick Settings on the screen.

- **Wi-Fi:** Touch to turn on or off Wi-Fi. Touch and hold to open the Wi-Fi menu in Settings.
- **Data:** Touch to turn on or off mobile data for the nano-SIM card.
- **Normal/Vibrate/Silent:** Touch to switch between sound, vibration, and mute. Touch and hold to open the Sound menu in Settings.
- **Bluetooth:** Touch to turn on or off Bluetooth. Touch and hold to open the Bluetooth menu in Settings.
- **GPS:** Touch to turn on or off GPS. Touch and hold to open the Location menu in Settings.
- **Hotspot:** Touch to turn on or off the Portable Wi-Fi hotspot feature. Touch and hold to open the Wi-Fi hotspot menu in Settings.
- **Airplane mode:** Touch to turn on or off airplane mode.
- **Auto-rotate:** Touch to turn on or off the auto-rotate screen feature.
- **Sync:** Touch to turn on or off auto-sync of accounts data. Touch and hold to open the Accounts menu in Settings.
- **Ultra power saving:** Touch to turn on or off Ultra Power Saving Mode.
- **Flashlight:** Touch to turn on or off the flash.
- **Lock:** Touch to lock and turn off the screen.
- **Mi-POP:** Touch to turn on or off Mi-POP. Touch and hold to open the Mi-POP menu in Settings.
- **Brightness:** Uncheck **Auto** and drag the brightness slider to adjust the screen brightness.

### **NOTE:**

In the Quick Settings screen, touch **the top to get to the lines Settings** menu; touch the battery icon to open the Battery Usage screen in **Settings > Power manager**; touch **EDIT** at the bottom to change control switch position.

## <span id="page-27-0"></span>**Entering Text**

You can enter text using the onscreen keyboard. Some apps open it automatically. In others, you open it by touching where you want to type. Touch the **Back** key to hide the onscreen keyboard. You can also enter text by speaking with the Google voice typing feature.

#### **Enable or Disable Input Methods**

- 1. Touch **Settings > Advanced settings > Languages & input > Virtual keyboard**.
- 2. Touch **Manage keyboards** at the bottom.
- 3. Slide the switches beside the input methods to enable or

disable them.

#### **Change Input Methods**

- 1. When you use the onscreen keyboard to enter text, open the notification panel and touch (**Change keyboard**).
- 2. Select the input method you need.

#### **NOTE:**

The **Change keyboard** notification appears only when more than one keyboard input method is installed and enabled.

## <span id="page-29-0"></span>**Connecting to Networks and Devices**

## <span id="page-29-1"></span>**Connecting to Mobile Networks**

#### **Control Cellular Data Use**

**To enable or disable data access:**

- 1. Touch **Settings > Cellular networks.**
- 2. Touch the switch next to **Data enabled** to enable or disable cellular data use.
- **To get data services when roaming:**
- 1. Touch **Settings > Cellular networks**.
- 2. Check or uncheck the **Data roaming** box.

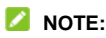

Data roaming may incur significant roaming charges.

#### **Select Network Type**

- 1. Touch **Settings > Cellular networks > Preferred network type**.
- 2. Touch the type of network you prefer to connect to.

#### **Set Access Point Names**

To connect to the Internet you can use the default Access Point Names (APN). And if you want to add a new APN, please contact the service provider to get the necessary information.

- 1. Touch **Settings > Cellular networks**.
- 2. Touch **Access Point Names**.
- 3. Touch  $\oplus$
- 4. Touch each item to enter the information you get from your service provider.
- 5. Touch **> Save** to complete.

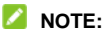

To set the APN to default settings, touch **> Reset to default**.

#### **Select Network Operator**

- 1. Touch **Settings > Cellular networks**.
- 2. Touch **Network operators**.
- 3. Touch **Search networks** to search for all available networks and select one to register manually. You can also touch **Choose automatically** to select preferred network automatically.

### <span id="page-30-0"></span>**Connecting to Wi-Fi**

Wi-Fi is a wireless netwkorking technology that can provide Internet access at distances of up to 100 meters (300 feet), depending on the Wi-Fi router and your surroundings.

#### **Turn Wi-Fi On and Connect to a Wi-Fi Network**

- 1. Touch **Settings > Wi-Fi**.
- 2. Slide the **Wi-Fi** switch to turn it on.
- 3. Touch a network name to connect to it.
- 4. If the network is secured, enter the password and touch **Connect**.

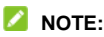

Your phone automatically connects to previously used Wi-Fi networks when they are in range.

#### **Get Notified of Open Networks**

- 1. Touch **Settings > Wi-Fi**.
- 2. Slide the **Wi-Fi** switch to turn it on.
- $3.$  Touch  $\overline{32}$
- 4. Slide the **Network notification** switch.

When Wi-Fi is on, you receive notifications in the status bar when your phone detects an open Wi-Fi network. Switch off this option to turn off notifications.

#### **Add a Wi-Fi Network**

You can add a Wi-Fi network if the network does not broadcast its name (SSID), or when you are out of range.

To connect to a secured network, you first need to get the security details from the network's administrator.

- 1. Touch **Settings > Wi-Fi**.
- 2. Slide the **Wi-Fi** switch to turn it on.
- 3. Touch  $\frac{3}{2}$  > Add network.
- 4. Enter the network SSID (name). If necessary, enter security or other network configuration details.
- 5. Touch **Save**.

#### **Connect to a WPS Network**

Wi-Fi Protected Setup (WPS) is a feature that makes it easy to add your phone to the access points which support WPS.

You can use one of the following methods to connect your phone to a wireless network using WPS.

#### **Method one: WPS button (Recommended)**

- 1. Touch **Settings > Wi-Fi**.
- 2. Slide the **Wi-Fi** switch to turn it on.
- 3. Touch **> WPS Push Button**.
- 4. Press the WPS button on the access point and the access point will recognize your phone and add it to the network.

#### **Method two: PIN number**

- 1. Touch **Settings > Wi-Fi**.
- 2. Slide the **Wi-Fi** switch to turn it on.
- 3. Touch **> WPS Pin Entry**.
- 4. The WPS PIN number displays on the screen. Enter the PIN number into the access point's setup page.

After entering the PIN number, your phone automatically finds the access point and configures the connection.

### **NOTE:**

For detailed information about the WPS feature of the access point, please refer to its user documents.

## <span id="page-33-0"></span>**Using Wi-Fi Direct®**

Wi-Fi Direct allows Wi-Fi devices to share files and data directly by connecting to each other without the need for wireless access points (hotspots).

To connect via Wi-Fi Direct:

- 1. Touch **Settings > Wi-Fi**.
- 2. If Wi-Fi is off, slide the **Wi-Fi** switch to turn it on.
- 3. Touch **> Wi-Fi Direct**. Your phone will search for other devices enabled with Wi-Fi Direct connections.
- 4. Touch a device name below **Peer devices** to connect with it. The other device will receive a connection prompt and need to accept the request for connection. Both devices may need to enter a common PIN.
- 5. Once connected the device is displayed as "Connected" in the **Peer devices** list.

### <span id="page-33-1"></span>**Connecting to Bluetooth Devices**

Bluetooth is a short-range wireless communication technology. Phones or other devices with Bluetooth capabilities can exchange information wirelessly within a distance of about 10

meters (30 feet). The Bluetooth devices must be paired before the communication is performed.

### **Turn Bluetooth On/Off**

- 1. Touch **Settings > Bluetooth**.
- 2. Slide the **Bluetooth** switch at the top to turn it on or off.

When Bluetooth is on, the  $\frac{1}{2}$  icon appears in the status bar.

#### **Pair With Another Bluetooth Device**

- 1. Touch **Settings > Bluetooth**.
- 2. Slide the **Bluetooth** switch to turn it on if Bluetooth is off. Your phone automatically scans for and displays the IDs of all

available Bluetooth devices in range. You could touch  $\bullet$  if you want to scan again.

- 3. Touch the device you want to pair with.
- 4. Confirm that the Bluetooth passkeys are the same between the two devices and touch **Pair**. Alternately, enter a Bluetooth passkey and touch **Pair**.

Pairing is successfully completed when the other device accepts the connection or the same passkey is entered.

#### **NOTE:**

The Bluetooth passkey may be fixed for certain devices, such as headsets and hands-free car kits. You can try entering 0000 or 1234 (the most common passkeys), or refer to the documents for that device.

## **Forget (Unpair With) a Bluetooth Device**

You can make your phone forget its pairing connection with another Bluetooth device. To connect to the device again, you need to search it and enter or confirm a passkey again.

- 1. Touch **Settings > Bluetooth** and ensure that Bluetooth is turned on.
- 2. In the list of paired devices, touch the icon  $\mathbb{C}$  beside the Bluetooth device you want to forget.
- 3. Touch **Forget**.

#### **Send Data via Bluetooth**

- 1. Open the appropriate application and select the file or item you want to share.
- 2. Select the option for sharing via Bluetooth. The method may vary by application and data type.
- 3. Touch a Bluetooth device the phone has paired with or wait for it to search for new devices and touch one of them.

### **Receive Data via Bluetooth**

- 1. Turn Bluetooth on before trying to receive data via Bluetooth.
- 2. Flick down the status bar and touch  $*$
- 3. Touch **ACCEPT** to start receiving the data.

Received files are stored automatically in a dedicated folder (*bluetooth*, for instance) in the phone. You can access them with the **FileManager** app.

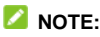
Received contacts (vCard files) are automatically imported to your contact list.

# **Connecting to Your Computer via USB**

You can connect your phone to a computer with a USB cable and transfer music, pictures, and other files in both directions. Your phone stores these files in its phone storage or microSDXC card. If you are using USB tethering, you must turn that off before you can use USB to transfer files between your phone and computer.

### **Connect Your Phone to a Computer via USB**

- 1. Connect your phone to the PC with a USB cable.
- 2. Open the notification panel and touch  $\Psi$  (**Connected to a PC)**.
- 3. Choose one of the following options:
	- **Charge only:** Charge your phone via USB.
	- **Install driver:** Install the driver needed for some USB connection modes (such as MTP). You only need to install the driver on the same PC once.

#### **NOTE:**

You can also install the driver on PC by running the executable file in the new CD-ROM drive.

 **Connect to PC software:** Connect your phone to the PC and sync data on the phone to the PC.

#### **NOTE:**

To use **Connect to PC software** on Windows or Mac for

the first time, you have to install a driver on the PC.

 **Media device MTP:** Transfer files on Windows® PC or  $Mac^{\circledR}$ 

#### **NOTE:**

For Windows XP, please install the drivers and Media Player 11 (or later version) when you use Media device (MTP) for the first time.

**Camera PTP:** Transfer photos using camera software.

#### **NOTE:**

To make your phone connect to the computer automatically using the selected connection type, check **Do not remind me again**.

## **Connect With Windows Media® Player**

You can sync music, picture, and video files from the computer to your phone via Windows Media Player on the computer.

- 1. Connect the phone with your computer via USB and choose **Media device MTP**.
- 2. Open Windows Media Player and synchronize music, picture, and video files.

# **Using the microSDXC Card as Portable Storage**

You can use your microSDXC card as portable storage to save photos, music, videos, downloaded files, and more.

When you install a microSDXC card that has not been used on your phone before, the phone will mount the card as portable storage automatically.

#### **To remove the microSDXC card from your phone:**

If you need to remove the microSDXC card while the phone is on, you must unmount it first.

- 1. Touch **Settings > Advanced settings > Storage**.
- 2. Touch  $\triangleq$  next to the card name in the **Portable storage** section.

When the screen prompts the card is safely ejected, you can now remove it from the phone.

#### **To mount the microSDXC card:**

When the microSDXC card is safely ejected, but still available, to use this microSDXC card, you have to mount it first.

- 1. Touch **Settings > Advanced settings > Storage**.
- 2. Touch the card name in the **Portable storage** section.
- 3. Touch **Mount**.

#### **To erase the microSDXC card:**

- 1. Touch **Settings > Advanced settings > Storage**.
- 2. Touch the card name in the **Portable storage** section.
- 3. Touch **Format > Erase & format**.
- 4. When the screen prompts the card is ready, touch **Done** that you can continue to use the microSDXC card.

# **Using USB On-The-Go (OTG)**

Your phone supports USB On-The-Go. You can connect the phone and a USB peripheral device (such as a USB flash drive, a USB mouse, or a USB keyboard) with an OTG adapter cable.

For example, when you connect the phone with a USB flash drive, you can browse the files on the flash drive; connect the phone with a USB mouse and you can navigate the phone with the mouse.

# **Sharing Your Mobile Data Connection**

You can share your phone's data capabilities through tethering or by activating the Wi-Fi hotspot feature to create a mobile hotspot.

#### **Share Your Mobile Data Connection via USB**

You can access the Internet on your computer via the USB tethering feature of your phone. The feature needs data connection on a mobile network and may result in data charges.

### **NOTE:**

You cannot transfer files between your phone and your computer via USB while the phone is USB tethered.

- 1. Connect your phone to your computer with a USB cable.
- 2. Touch **Settings > More**.
- 3. Switch on **USB tethering**. A new network connection will be created on your computer.

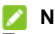

#### **NOTE:**

To stop sharing your data connection, switch off **USB tethering**

or disconnect the USB cable.

#### **Share Your Mobile Data Connection via Bluetooth**

If your computer can obtain an Internet connection via Bluetooth, you can configure your phone to share its mobile data connection with your computer.

- 1. Pair your phone with your computer via Bluetooth.
- 2. Configure your computer to obtain its network connection via Bluetooth. For more information, please see your computer's documents.
- 3. Touch **Settings > More**.
- 4. Switch on **Bluetooth tethering**. Your computer is now sharing your phone's data connection.

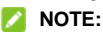

To stop sharing your data connection, switch off **Bluetooth tethering**.

#### **Share Your Mobile Data Connection as a Wi-Fi Hotspot**

You can share your phone's data connection with other devices by turning your phone into a portable Wi-Fi hotspot. The feature needs data connection on a mobile network and may result in data charges.

### **NOTE:**

When the portable Wi-Fi hotspot feature is enabled, you cannot

use your phone's Wi-Fi capability to access the Internet. You still remain connected to the Internet via your mobile data network.

- 1. Touch **Settings > Wi-Fi hotspot**.
- 2. Switch on **Wi-Fi hotspot**.

After a moment, the phone starts broadcasting its Wi-Fi network name (SSID).

3. On another device, locate your phone via Wi-Fi and connect with it to start using the phone's mobile data.

### **NOTE:**

To stop sharing your data connection, switch off **Wi-Fi hotspot**.

### **Set Your Wi-Fi Hotspot**

You can change the name of your phone's Wi-Fi network (SSID) and secure it with a password.

- 1. Touch **Settings > Wi-Fi hotspot**.
- 2. Touch and set the following options.
	- **Network name:** Enter or edit a network SSID (name) that other devices see when scanning for Wi-Fi networks.
	- **Security:** Choose a security option, **None** (not recommended) or **WPA2 PSK** (other users can access your Wi-Fi hotspot only if they enter the correct password). When you select **WPA2 PSK**, touch the **Password** field to edit the security password.
- 3. Touch **Save** to save your settings.

# **Phone Calls**

You can place calls from the Phone app, the Contacts app, or other apps or widgets that display contact information. Wherever you see a phone number, you can usually touch it to dial.

## **Placing and Ending Calls**

#### **Place a Call by Dialing**

- 1. Touch  $\bigcirc$  > **Phone**.
- 2. If the dialpad is closed, touch  $\bullet$  to display it.
- 3. Enter the phone number or the contact name with the dialpad. Touch to delete incorrect digits.

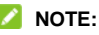

As you enter the phone number or the contact name, your phone searches for matching information in your contacts. If you see the number and contact you want to call, touch it to place the call immediately.

4. Touch below the keypad to dial.

#### **NOTE:**

To make an international call, touch and hold the 0 key to enter the plus (+) symbol. Next, enter the country code, followed by the city/area code and then the phone number.

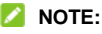

To redial the last call you made, just touch  $\left\lvert \begin{array}{cc} 1 & \cdots \end{array} \right\rvert$  to when the

phone number field is empty to enter the number automatically.

#### **End a Call**

During a call, touch  $\bullet\bullet$  on the screen.

## **Answering or Rejecting Calls**

When you receive a phone call, the incoming call screen opens. displaying the caller ID or the information about the caller that you've entered in the Contacts app. You can answer or reject the call, or reject it with a text message.

#### **Answer a Call**

When you receive a phone call, touch  $\bullet$  to answer the call.

 $-$  or  $-$ 

If the screen is unlocked, slide down  $\bigcirc$  to answer the call.

#### **NOTE:**

To silence the ringer before answering the call, press either end of the **Volume** key.

### **Reject a Call**

When you receive a phone call, you can touch  $\bullet\bullet$  to reject the call.

- or –

If the screen is locked, slide up  $\mathbb Q$  to reject the call.

-or-

You can touch to reject the call and select a preset text message or edit one to send to the caller.

# **Working With the Call History**

The call history is a list of all the calls you've placed, received, or missed. It provides a convenient way to redial a number, return a call, or add a number to your contacts.

To open the call history, you can touch  $\bigcirc$  > **Phone**. If the dialpad is visible, touch  $\frac{1}{2}$  to hide it and view the full call history.

### **Place a Call From the Call History**

- 1. Open the call history.
- 2. Touch a listing to call back.

#### **NOTE:**

You can touch **All calls**, **Incoming calls**, **Outgoing calls**, **Missed calls**, or **Rejected calls** to filter the records by call type.

### **Add a Number From Call History as a Contact**

- 1. Open the call history.
- 2. Touch  $\geq$  next to a listing.
- 3. Touch  $+$
- 4. To add the number to an existing contact, touch **Update existing contact** and select a contact in the list. To add a new contact, touch **New contact**.

#### **Take Other Actions on a Call History Entry**

Open the call history and touch  $\geq$  next to a listing to view detailed call information.

- Touch  $\blacksquare$  to delete the entry.
- Touch and hold the number and select **Edit before calling** to edit the number in the dialer before calling it, or select **Copy the number** to copy the number to the clipboard.
- Touch  $\bullet$  to call the number.
- Touch  $\mathbf{u}$  to send a message to the number.
- Touch  $\sim$  at the top right to view the contact details if the number is already in the contact list.

#### **NOTE:**

You can touch and hold a listing in the call history screen and select **Delete call history** to delete the listing or **Delete multiple call records** to select and delete multiple listings.

# **Calling Your Contacts**

- 1. Touch  $\bigcirc$  > Phone > Contacts.
- 2. Touch next to a contact to place the call.

# **Checking Voicemail**

If you have set the phone to divert calls to voicemail, callers can leave voicemail messages when they cannot reach you. Here's how to check the messages they left.

- 1. Touch  $\bigcirc$  > Phone.
- 2. If the dialpad is closed, touch  $\Box$  to display it.
- 3. Touch and hold the 1 key in the dialer. If prompted, enter your voicemail password.
- 4. Follow the voice prompts to listen to and manage your voicemail messages.

# **Contacts**

You can add contacts on your phone and synchronize them with the contacts in your Google account or other accounts that support contact syncing.

To see your contacts, touch  $\bigcirc$  > **Contacts**. From there, you can touch the tabs on the top of the screen to quickly switch to contact groups or the Phone app.

## **Checking Contact Details**

- 1. Touch  $\bigcirc$  > Contacts to access your contact list.
- 2. Scroll through the list to view all your contacts.
- 3. Touch a contact to view its details.

### **NOTE:**

An index of initials is displayed on the right side of the screen. Drag the list up or down to the initial letter you need.

# **Adding a New Contact**

- 1. Touch  $\bigcirc$  > **Contacts**.
- 2. Touch  $\begin{pmatrix} + & 1 \\ 1 & 0 \end{pmatrix}$  to add a new contact.
- 3. Touch the account field near the top of the screen to choose where to save the contact. You can save the contact on the phone, a nano-SIM card, or a web account you have added on

the phone.

- 4. Enter the contact name, phone numbers, email addresses, and other information.
- 5. Touch **Save**.

# **Importing, Exporting, and Sharing Contacts**

You can import/export contacts from/to your nano-SIM cards or the storages. This is especially useful when you need to transfer contacts between different devices. You can also quickly share contacts using Bluetooth, Google Drive, Gmail, Quick Share, or Messaging.

#### **Import Contacts From the nano-SIM Card**

- 1. Touch  $\bigcirc$  > **Contacts**.
- 2. Touch **> Import/Export contacts > Import contacts > Import from SIM**.
- 3. Check the contacts you need and then touch **Import**.

#### **Import Contacts From the Storage**

- 1. Touch  $\bigcirc$  **> Contacts**.
- 2. Touch **> Import/Export contacts > Import contacts > Import from storage**.
- 3. Select the vCard file(s) and touch **OK**.

#### **Export Contacts to the nano-SIM Card**

- 1. Touch  $\bigcirc$  **> Contacts**.
- 2. Touch **> Import/Export contacts > Export contacts > Export to SIM**.
- 3. Check the contacts you need and then touch **Export**.

#### **Export Contacts to the Storage**

- 1. Touch  $\bigcirc$  > **Contacts**.
- 2. Touch **> Import/Export contacts > Export contacts > Export to phone storage / an SD card**.
- 3. Select the contact accounts that will be exported and touch **OK**.
- 4. The phone will prompt you with the name of the vCard file and the directory in which the file will be saved. Touch **OK** to create the file.

#### **Share Contacts**

- 1. Touch  $\bigcirc$  > **Contacts**.
- 2. Touch **> Manage contacts > Share multiple**.
- 3. Check the contacts you want to share and then touch **Share**.
- 4. Choose how to share the contacts. Options depend on the applications and services installed.

# **Working With Groups**

#### **View Your Contact Groups**

- 1. Touch  $\bigcirc$  > **Contacts** and touch the **Groups** tab.
- 2. Scroll through the list to view the groups you have created.
- 3. Touch a group to view its members.

#### **NOTE:**

To send a message or an email to all or some of the group members, open the group and touch  $\mathbf{w}$ .

### **Set Up a New Group**

- 1. Touch  $\bigcirc$  > **Contacts** and touch the **Groups** tab.
- 2. Touch **New group** to create a new group.
- 3. If you have added contact accounts other than the phone, select an account for the new group.
- 4. Touch the **Group name** field and enter the group name.
- 5. Touch **Save**.
- 6. Touch  $+$  and select the contacts you wish to be the group members.
- 7. Touch **Add**.

#### **Delete a Group**

- 1. Touch  $\bigcirc$  > **Contacts** and touch the Groups tab.
- 2. Touch a group and then touch **> Delete**.
- 3. Touch **OK** to disband the group. The contacts in the group will not be deleted.

#### **Edit a Group**

- 1. Touch  $\bigcirc$  > **Contacts** and touch the **Groups** tab.
- 2. Touch a group.
- 3. Add or remove group members or rename the group as you wish.
	- $\triangleright$  Touch  $+$  to select contacts and add them to the group.
	- Touch **> Remove members** to select group members and touch **Remove members** to move them out of the group.
	- Touch **> Rename** to give the group a new name and touch **Save**.

## **Combine Duplicate Contacts**

As your phone synchronizes with multiple online accounts, you may see duplicate entries for the same contact. You can merge all the separate information of a contact into one entry in the contacts list.

- 1. Touch  $\bigcirc$  > **Contacts**.
- 2. Touch **> Manage contacts > Combine duplicate contacts**.
- 3. Touch **OK**.
- 4. Touch **Done**.

Fully duplicate contacts and partially duplicate ones you select are combined.

# **Web Accounts**

## **Adding or Removing Accounts**

You can add multiple Google accounts and Microsoft Exchange ActiveSync® accounts. You may also add other kinds of accounts depending on the apps installed on your phone.

#### **Add an Account**

- 1. Touch **Settings > Accounts > Add account**.
- 2. Touch the type of account you want to add.
- 3. Follow the onscreen steps to enter the information about the account. Most accounts require a username and password, but the details may vary. You may also need to obtain some information from IT support or your system administrator.

When the account is successfully added, it is displayed in the **Accounts** menu.

#### **Remove an Account**

Removing an account will delete it and all information associated with it from your phone, such as emails and contacts.

- 1. Touch **Settings > Accounts**.
- 2. Touch the account category and then touch the account.
- 3. Touch **> Remove account > Remove account**.

# **Configuring Account Sync**

### **Configure Auto Sync Setting**

- 1. Touch **Settings > Accounts**.
- 2. Touch and check or uncheck Auto-sync data.
	- ▶ When automatic sync is turned on, changes you make to information on your phone or on the web are automatically synced with each other.
	- ▶ When automatic sync is turned off, you need to sync manually to collect emails, updates, or other recent information.

### **NOTE:**

You can also turn on or off auto sync in the Quick Settings screen.

### **Sync Manually**

When auto-sync is turned off, you can sync account data manually.

- 1. Touch **Settings > Accounts**.
- 2. Touch the account category and then the account you want to sync.
- 3. Touch **> Sync now**.

# **Email**

Touch **Email** in the home screen to receive and send emails from your webmail or other accounts, using POP3 or IMAP, or access your Exchange ActiveSync account for your corporate email needs.

# **Setting Up the First Email Account**

- 1. When you open **Email** for the first time, enter your email address and password.
- 2. Touch **NEXT** to let the phone retrieve the network parameters automatically.

**NOTE:**

Touch **MANUAL SETUP** if you want to enter these details manually or set up an Exchange ActiveSync account.

3. Follow the on-screen instructions to finish the setup.

Your phone will show the inbox of the email account and start to download email messages.

# **Checking Your Emails**

Your phone can automatically check for new emails at the interval you set when setting up the account.

You can also check new emails manually by dragging down on

the message list.

# **Responding to an Email**

You can reply to or forward a message that you receive. You can also delete messages and manage them in other ways.

#### **Reply to or Forward an Email**

- 1. Open the email you want to reply to or forward from the Inbox.
- 2. Do the following as you need:
	- $\blacktriangleright$  To reply to the sender, touch  $\blacktriangleright$ .
	- $\triangleright$  To reply to the sender and all recipients of the original email, touch  $\left\langle \leftarrow \right\rangle$ .
	- $\triangleright$  To forward the email to someone else, touch  $\blacksquare$ .
- 3. Edit your message and touch  $\triangleright$ .

#### **Mark an Email as Unread**

You can return a read email to the unread state - for example, to remind yourself to read it again later. You can also mark a batch of emails as unread.

- While reading a message, touch  $\mathbb{V}$ .
- While in a message list (for instance, the Inbox), touch the sender images beside the messages and then touch  $\mathbb{M}$ .

# **Writing and Sending an Email**

1. Open your email Inbox and touch  $\bullet$ .

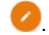

#### **NOTE:**

If you have more than one email account added on the phone, touch the sender line to select the account you want to use for sending the message.

2. Enter a contact name or email address in the **To** field. Separate each recipient with a comma. You can also touch

to add recipients from your contacts.

### **NOTE:**

To send a carbon copy or blind carbon copy to other recipients, touch **> Add Cc/Bcc** to open the **Cc/Bcc** field and enter the contact names or email addresses.

- 3. Enter the email subject and compose the email text.
- 4. Touch  $\equiv$  to add audio files, images, videos and other types of files as attachments.
- 5. Touch  $\triangleright$  at the top right of the screen to send the message.

# **Adding and Editing Email Accounts**

#### **Add an Email Account**

After setting up your first email account, you can add more

email accounts and manage them separately.

- 1. Open **Email** to get the Inbox screen.
- 2. Touch  $\equiv$  > Settings > Add account.
- 3. Follow the prompts to set up the account as you did with the first one.

#### **Edit an Email Account**

You can change a number of settings for an account, including how often you check for email, how you're notified of new mails, your email signature, and details about the servers the account uses to send and receive mails.

- 1. Open **Email** to get the Inbox screen.
- 2. Touch  $\equiv$  > Settings and touch the account whose settings you want to change.
- 3. Make the changes and touch  $\leftarrow$  when you finish.

# **Messaging**

You can use Messaging to exchange text messages (SMS) and multimedia messages (MMS).

## **Opening the Messaging Screen**

Touch **Messaging**.

The **Messaging** screen opens, where you can create a new message, search for messages, delete messages, or open an ongoing message thread.

- Touch  $\bullet$  to write a new text or multimedia message.
- Touch  $\mathbb Q$  to search for a message using keywords.
- Touch  $\equiv$  to view all your messages, unread messages, or favourite messages. Touch **Settings** to change the messaging settings.
- $\bullet$  Touch  $\blacksquare$  to select message threads for deletion.
- Touch an existing message thread to open the conversation you've had with a certain number.

## **Sending a Message**

- 1. On the **Messaging** screen, touch **A** at the bottom.
- 2. Add recipients by one of the following ways.
- ► Touch the **To** field and manually enter the recipient's number or the contact name. If the phone presents a few suggestions, touch the one you want to add.
- $\triangleright$  Select recipients from your contacts or call log by touching  $\equiv$
- 3. Touch the **Enter a message** field and enter the message text.
- 4. If you want to send a multimedia message, touch  $\equiv$  to add a subject or attach a file to the message.
- $5.$  Touch  $\geq$

#### **NOTE:**

You can also include email addresses as recipients for a multimedia message.

# **Replying to a Message**

Messages you receive are appended to existing threads of the same number. If the new message comes from a new number, a new thread is created.

- 1. On the **Messaging** screen, touch the thread that has the message you want to reply to.
- 2. Type your reply in the text box at the bottom. You can touch

 $\mathbb{C}$  if you want to reply with an MMS.

 $3.$  Touch  $\geq$ 

# **Camera**

You can use your phone to take photos and record videos. Photos and videos are stored on the phone's internal storage or the installed microSDXC card. You can copy them to your computer or access them in the **Gallery** app.

# **Capturing a Photo**

- 1. Touch  $\bigcirc$   $\bullet$
- 2. Aim the camera at the subject and make any necessary adjustment. Auto camera mode is used by default.

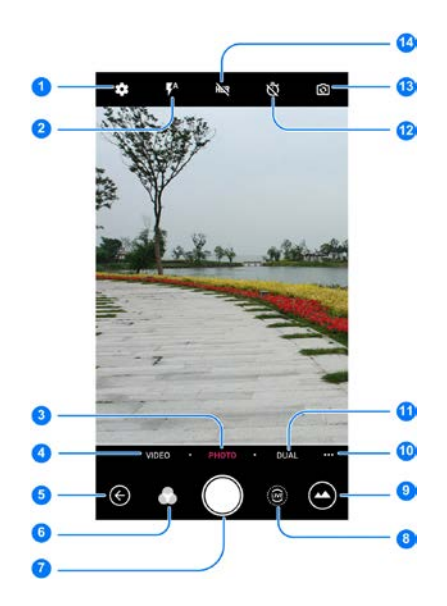

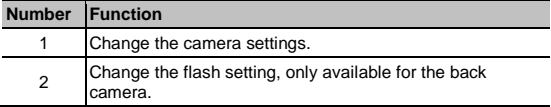

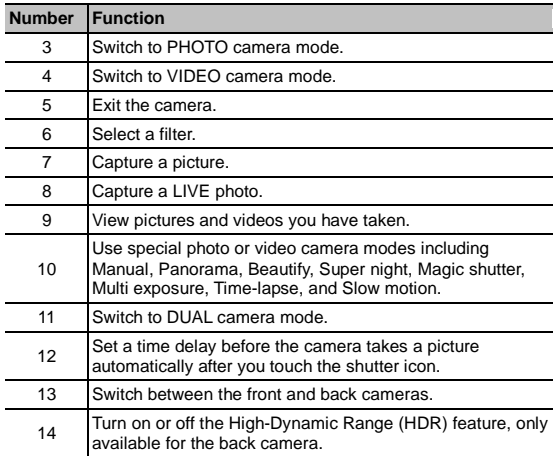

### **WARNING!**

Keep a safe distance when using the flash. Do not point the flash towards the eyes of people or animals.

#### **NOTE:**

You can spread or pinch on the screen to zoom in or out before taking pictures.

3. Touch the area where you want the camera to focus, or leave the camera to autofocus on the center of the image.

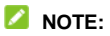

In the default PHOTO mode of the back camera, when you

touch the screen to focus, the exposure bar  $\top$  appears beside the focus point. You can drag  $\frac{1}{2}$  up or down to adiust the exposure.

4. Lightly touch . The **Volume** key and **Fingerprint sensor** can also be used to take a photo.

### **Recording a Video**

You can record normal-speed video clips. The back camera also allows you to record slow motion or time lapse video.

- 1. Touch  $\bigcirc$   $\bullet$   $\bullet$
- 2. Touch **VIDEO** if you want to capture a normal-speed video. To capture slow motion or time lapse video, switch to the back camera and touch **… > SLOW MOTION** or **TIME-LAPSE**.
- 3. Aim the camera at the subject. Adjust focus, zoom, and exposure.

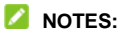

- With the back camera, you can touch any area on the screen to change the focus before and during recording. You can also touch and hold the focal point to lock it.
- When you change the focus of the back camera, the

exposure bar appears beside the focal point. You can drag up or down to adjust the exposure.

- Spread or pinch on the screen to zoom in or out before and during recording.
- 4. Touch  $\bigcirc$  to start recording a normal-speed video clip, or touch **to** to record a slow motion or time lapse video.

#### **NOTE:**

While the normal-speed or slow-motion recording is in progress, touch  $\left(\mathbb{I}\right)$  to pause the recording. When you record a normal-speed or time-lapse video, touch  $\Box$  to save the frame as a separate photo.

5. Touch  $\Box$  or  $\Box$  to stop recording.

# **Using Dual-Camera Modes**

Capture unique pictures with the dual camera on the back of your phone.

- 1. Touch  $\bigcirc$  .  $\bullet$
- 2. Touch **DUAL** and select a dual-camera mode.
	- **BOKEH:** Apply blur effect to out-of-focus parts of the image.
	- ▶ **3D PHOTO:** Capture two views pictures.

3. Lightly touch , **Fingerprint sensor** or the **Volume** key.

#### **NOTE:**

You can change the focus of the pictures taken in BOKEH mode. Just open the picture in full screen and touch . Then touch the area you want to focus, select a blur level, and touch  $\mathcal{P}$ .

## **Using Manual Camera Mode**

You can use manual camera mode to adjust more camera options for your photo such as ISO, white balance, exposure, etc.

- 1. Touch  $\bigcirc$   $\bullet$ .
- 2. Touch **… > MANUAL**.
- 3. Aim the camera at the subject and you can make the following adjustments.
	- ► Drag the green circle to any area on the screen that you want to focus on. Touch and hold it to lock the focus.
	- $\triangleright$  Drag the vellow square to any area on the screen where you want the camera to meter exposure so as to adjust the photo brightness. Touch and hold the square to lock exposure.
	- $\triangleright$  Touch  $\triangleright$  to unfold the options, including shutter speed, ISO, overall exposure, white balance, interval for time lapse pictures, or focus.
- 4. Touch the shutter icon  $\Box$  to take the photo.

# **Upgrading the Phone Software**

There are several ways to upgrade your phone software:

- Use the online upgrade tool for mobile terminal products.
- Use the one-press upgrade package offered by your mobile service provider.
- Use the upgrade package on your microSDXC card.

#### **NOTE:**

Visit the ZTE official handset service support website [\(http://www.ztedevice.com/support\)](http://www.ztedevice.com/support) and select your country or region to learn more about the above upgrade methods, as well as which phones and methods are supported.

# **Troubleshooting**

If you encounter problems while using the phone, or if it performs abnormally, you can refer to the chart below. If your particular problem cannot be resolved using the information in the chart, contact the dealer where you purchased the phone.

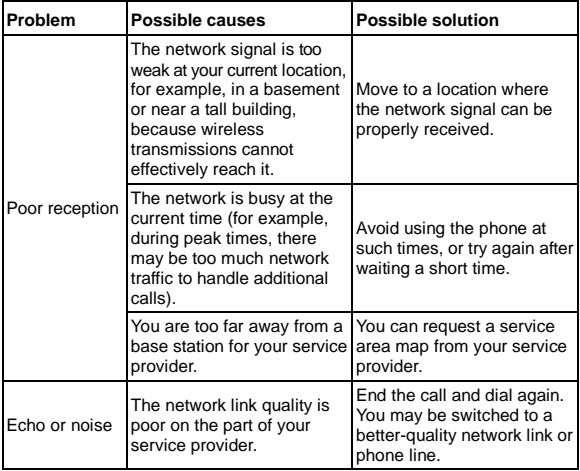

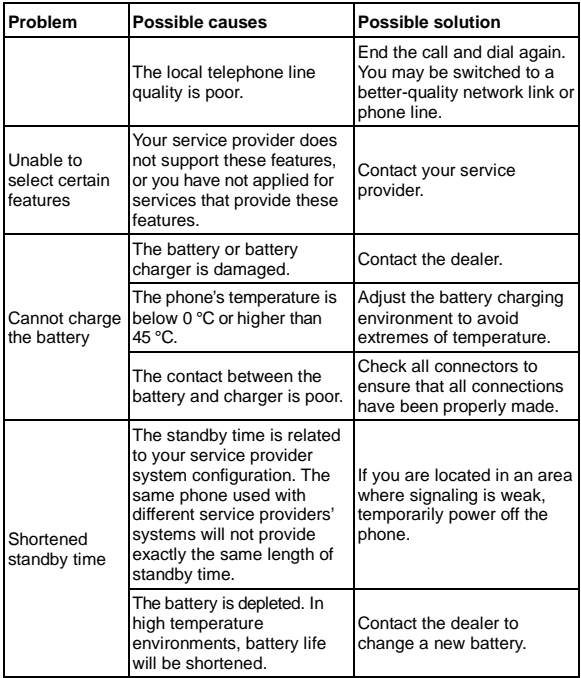

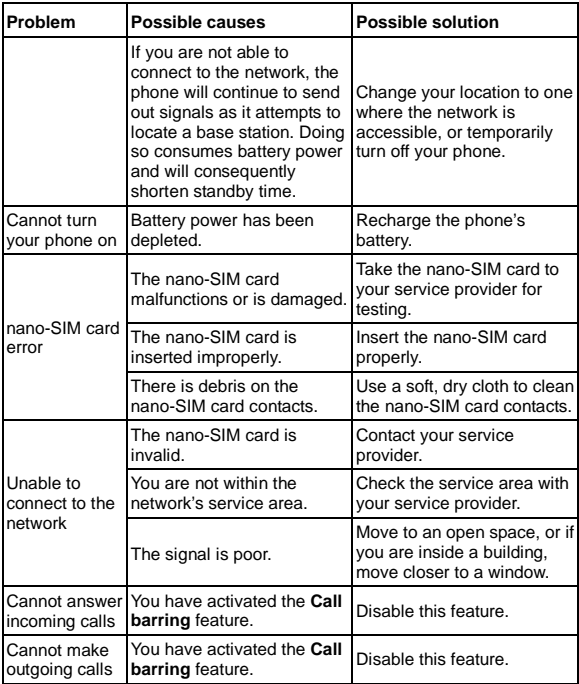

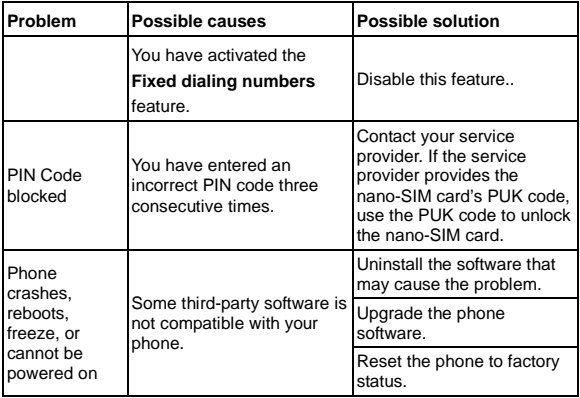
# **For Your Safety**

## **General Safety**

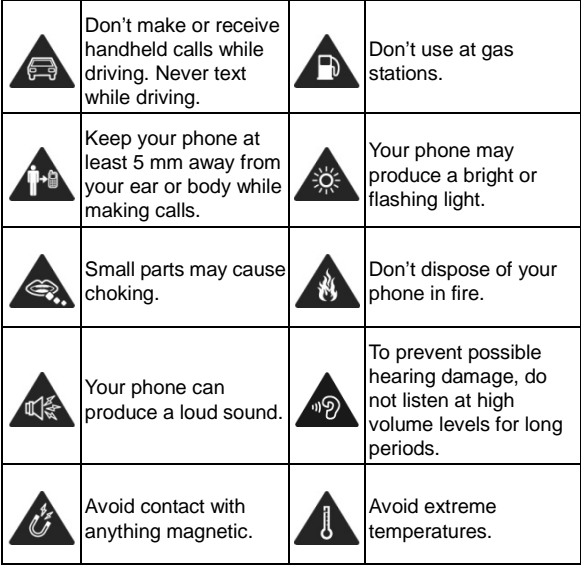

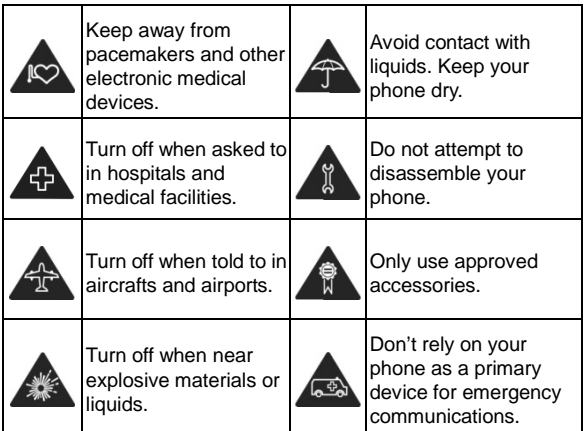

## **FCC RF Exposure Information (SAR)**

This phone is designed and manufactured not to exceed the emission limits for exposure to radio frequency (RF) energy set by the Federal Communications Commission of the United States.

During SAR testing, this device was set to transmit at its highest certified power level in all tested frequency bands, and placed in positions that simulate RF exposure in usage against the head with no separation, and near the body with the separation of 5 mm. Although the SAR is determined at the highest certified power level, the actual SAR level of the device while operating can be well below the maximum value. This is because the phone is designed to operate at multiple power levels so as to use only the power required to reach the network. In general, the closer you are to a wireless base station antenna, the lower the power output.

The exposure standard for wireless devices employs a unit of measurement known as the Specific Absorption Rate, or SAR. The SAR limit set by the FCC is 1.6 W/kg.

This device is complied with SAR for general population /uncontrolled exposure limits in ANSI/IEEE C95.1-1992 and had been tested in accordance with the measurement methods and procedures specified in IEEE1528.

The FCC has granted an Equipment Authorization for this model phone with all reported SAR levels evaluated as in compliance with the FCC RF exposure guidelines. SAR information on this model phone is on file with the FCC and can be found under the Display Grant section of [www.fcc.gov/oet/ea/fccid](http://www.fcc.gov/oet/ea/fccid) after searching on **FCC ID: SRQ-BLADEV8MINI**.

For this device, the highest reported SAR value for usage against the head is 1.342 W/kg, for usage near the body is 1.554 W/kg.

While there may be differences between the SAR levels of various phones and at various positions, they all meet the government requirement.

SAR compliance for body-worn operation is based on a

separation distance of 10 mm between the unit and the human body. Carry this device at least 10 mm away from your body to ensure RF exposure level compliant or lower to the reported level. To support body-worn operation, choose the belt clips or holsters that do not contain metallic components to maintain a separation of 10 mm between this device and your body.

RF exposure compliance with any body-worn accessory that contains metal was not tested nor certified, and using such body-worn accessory should be avoided.

## **FCC Regulations**

This mobile phone complies with part 15 of the FCC Rules. Operation is subject to the following two conditions: (1) This device may not cause harmful interference, and (2) this device must accept any interference received, including interference that may cause undesired operation.

This mobile phone has been tested and found to comply with the limits for a Class B digital device, pursuant to Part 15 of the FCC Rules. These limits are designed to provide reasonable protection against harmful interference in a residential installation. This equipment generates, uses and can radiate radio frequency energy and, if not installed and used in accordance with the instructions, may cause harmful interference to radio communications. However, there is no guarantee that interference will not occur in a particular installation. If this equipment does cause harmful interference to radio or television reception, which can be determined by turning the equipment off

and on, the user is encouraged to try to correct the interference by one or more of the following measures:

- Reorient or relocate the receiving antenna.
- Increase the separation between the equipment and receiver.
- Connect the equipment into an outlet on a circuit different from that to which the receiver is connected.
- Consult the dealer or an experienced radio/TV technician for help.

#### **L** CAUTION:

Changes or modifications not expressly approved by the party responsible for compliance could void the user's authority to operate the equipment.

## **Distraction**

## **Driving**

Full attention must be given to driving at all times in order to reduce the risk of an accident. Using a phone while driving (even with a hands-free kit) can cause distraction and lead to an accident. You must comply with local laws and regulations restricting the use of wireless devices while driving.

#### **Operating Machinery**

Full attention must be given to operating the machinery in order to reduce the risk of an accident.

## **Product Handling**

#### **General Statement on Handling and Use**

You alone are responsible for how you use your phone and any consequences of the use.

You must always switch off your phone wherever the use of a phone is prohibited. Use of your phone is subject to safety measures designed to protect users and their environment. Always treat your phone and its accessories with care and keep them in a clean place.

Keep the screen and camera lens clean. Unclean screen or camera lens may slow down the phone's reaction to your operations or lower image quality.

Clean your phone and its accessories with a soft material such as cleaning cloth for eyeglass lenses. Do not use alcohol or other corrosive substances for cleaning or allow them to get inside.

Do not expose your phone or its accessories to open flames or lit tobacco products.

Do not expose your phone accessories to liquid, moisture or high humidity.

Do not drop, throw or try to bend your phone or its accessories. Do not paint your phone or its accessories.

Do not attempt to disassemble your phone or its accessories, only authorized personnel can do so.

Do not expose or use your phone or its accessories in an environment with or that can reach extreme temperatures, minimum - [5] and maximum + [50] degrees Celsius.

Do not place your phone inside or near heating equipment or high pressure containers, such as water heaters, microwave ovens, or hot cooking utensils. Otherwise, your phone may be damaged.

Please check local regulations for disposal of electronic products. Do not carry your phone in your back pocket as it could break when you sit down.

## **Small Children**

Do not leave your phone and its accessories within the reach of small children or allow them to play with it.

They could hurt themselves or others, or could accidentally damage the phone.

Your phone contains small parts with sharp edges that may cause an injury or may become detached and create a choking hazard.

### **Demagnetization**

To avoid the risk of demagnetization, do not allow electronic devices or magnetic media close to your phone for a long time.

### **Electrostatic Discharge (ESD)**

Do not touch the metallic connectors of the nano-SIM card.

## **Antenna**

Do not touch the antenna unnecessarily.

## **Normal Use Position**

When placing or receiving a phone call, hold your phone to your ear, with the bottom toward your mouth.

## **Air Bags**

Do not place your phone in the area over an air bag or in the air bag deployment area as an airbag inflates with great force and serious injury could occur.

Place your phone safely before driving your vehicle.

### **Seizures/Blackouts**

Your phone can produce a bright or flashing light. A small percentage of people may be susceptible to blackouts or seizures (even if they have never had one before) when exposed to flashing lights or light patterns such as when playing games or watching videos. If you have experienced seizures or blackouts or have a family history of such occurrences, please consult a physician. To reduce the risk of blackouts or seizures, you can use your phone in a well-lit room and take frequent breaks.

## **Repetitive Strain Injuries**

To minimize the risk of Repetitive Strain Injury (RSI) when texting or playing games with your phone:

- Do not grip the phone too tightly.
- Press the buttons lightly.
- Use the special features which are designed to minimize the times of pressing buttons, such as Message Templates and Predictive Text.
- Take frequent breaks to stretch and relax.

### **Emergency Calls**

This phone, like any other wireless phone, operates using radio signals, which cannot guarantee connection in all conditions. Therefore, you should not rely solely on any wireless phone for emergency communications.

#### **Loud Noise**

This phone is capable of producing loud noises, which may damage your hearing. Turn down the volume before using headphones, Bluetooth headsets or other audio devices.

#### **Phone Heat**

Your phone may become warm during charging and normal use.

## **Electrical Safety**

#### **Accessories**

Use only approved accessories.

Do not connect with incompatible products or accessories.

Take care not to touch metallic objects, such as coins or key rings, or allow them to contact or short-circuit the charging jack. Never puncture the surface of the phone with sharp objects.

#### **Connection to a Car**

Seek professional advice when connecting a phone interface to the vehicle electrical system.

#### **Faulty and Damaged Products**

Do not attempt to disassemble the phone or its accessories. Only qualified personnel can service or repair the phone or its accessories.

If your phone (or its accessories) has been submerged in water, punctured, or subjected to a severe fall, do not use it until you have taken it to be checked at an authorized service center.

## **Radio Frequency Interference**

#### **General Statement on Interference**

Care must be taken when using your phone in close proximity to personal medical devices, such as pacemakers and hearing aids.

Please consult your doctor and the device manufacturers to determine if the operation of your phone may interfere with the operation of your medical devices.

#### **Pacemakers**

Pacemaker manufacturers recommend that a minimum

separation of 15 cm be maintained between a mobile phone and a pacemaker to avoid potential interference with the pacemaker. To achieve this, use the phone on the opposite ear to your pacemaker and do not carry it in a breast pocket.

## **Hearing Aids**

People with hearing aids or other cochlear implants may experience interfering noises when using wireless devices or when one is nearby.

The level of interference depends on the type of the hearing device and the distance from the interference source. Increasing the separation between them may reduce the interference. You may also consult your hearing aid manufacturer to discuss alternatives.

## **Medical Equipment**

Switch off your wireless device when you are requested to do so in hospitals, clinics or health care facilities. These requests are designed to prevent possible interference with sensitive medical equipment.

## **Hospitals**

Turn off your wireless device when requested to do so in hospitals, clinics or health care facilities. These requests are designed to prevent possible interference with sensitive medical equipment.

## **Aircraft**

Switch off your wireless device whenever you are instructed to do so by airport or airline staff.

Consult the airline staff about the use of wireless devices on board the aircraft and enable airplane mode of your phone when boarding an aircraft.

#### **Interference in Vehicles**

Please note that because of possible interference to electronic equipment, some vehicle manufacturers forbid the use of mobile phones in their vehicles unless a hands-free kit with an external antenna is included in the installation.

## **Explosive Environments**

### **Gas Stations and Explosive Atmospheres**

In locations with potentially explosive atmospheres, obey all posted signs to turn off wireless devices such as your phone or other radio equipment.

Areas with potentially explosive atmospheres include fueling areas, below decks on boats, fuel or chemical transfer or storage facilities, and areas where the air contains chemicals or particles, such as grain, dust, or metal powders.

### **Blasting Caps and Areas**

Power off your mobile phone or wireless device when in a blasting area or in areas where signs are posted to power off "two-way radios" or "electronic devices" to avoid interfering with blasting operations.